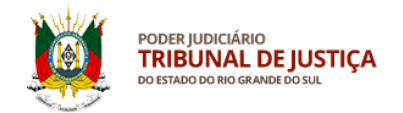

# MANUAL – SISTEMA SALUS

# **CRIAÇÃO DE CONTA NO PORTAL GOV.BR**

## **1 – Acesso ao sistema SALUS**

Para acessar o sistema SALUS [\(https://apps.tjrs.jus.br/salus\)](https://apps.tjrs.jus.br/salus) é necessário possuir conta e senha cadastradas no portal *gov.br*

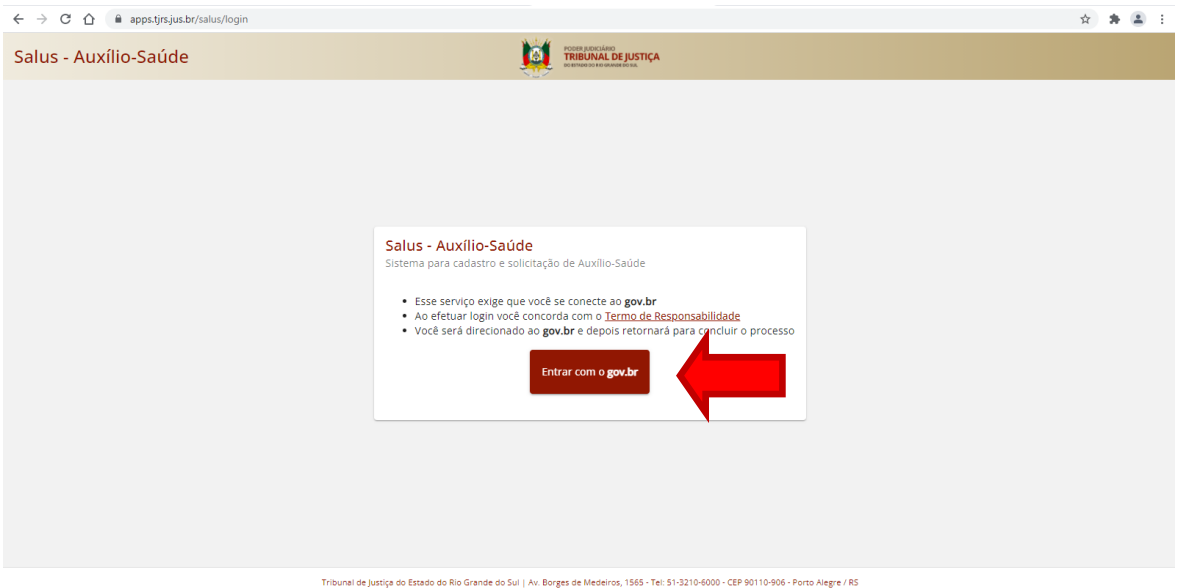

Tribunal de Justiça do Estado do Rio Grande do Sul | Av. Borges de Medeiros, 1565 - Tel: 51-3210-6000 - CEP 90110-906 - Porto Alegre / RS<br>Copyright ® 2021 - DITIC - Direção de Tecnologia da Informação e Comunicação - Todos

## **2 – Tela de acesso pelo gov.br**

 $\leftarrow$   $\rightarrow$   $\mathbb{C}$   $\hat{\Omega}$   $\hat{\mathbb{R}}$  sso.acesso.gov.br/login?client\_id=logincidadao.rs.gov.br&authorization\_id=17c51f41f12  $\hat{\mathbf{x}}\cdot\hat{\mathbf{z}}\cdot\hat{\mathbf{z}}\cdot\hat{\mathbf{z}}$ gov.br Alto Contraste グ VLibras Acesse sua conta com **Ru** Número do CPF seu CPF para **criar** o CPF Uma conta gov.br Outras opções de acesso garante a identificação de cada cidadão que acessa **BR** Login com QR code os serviços digitais do governo **D** Seu banco **6** Seu certificado digital Seu certificado digital em nuvem **O** Ficou com dúvidas?

Preencha o campo indicado com seu CPF e clique em Continuar

Em caso de dúvida sobre a conta gov.br clique em *Ficou com dúvidas?* na parte inferior da tela.

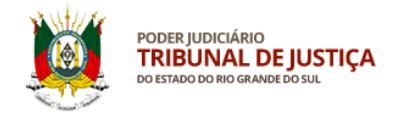

## **3 – Criaçao de conta no gov.br**

Prossiga de acordo com os passos indicados na página para criar sua conta no gov.br.

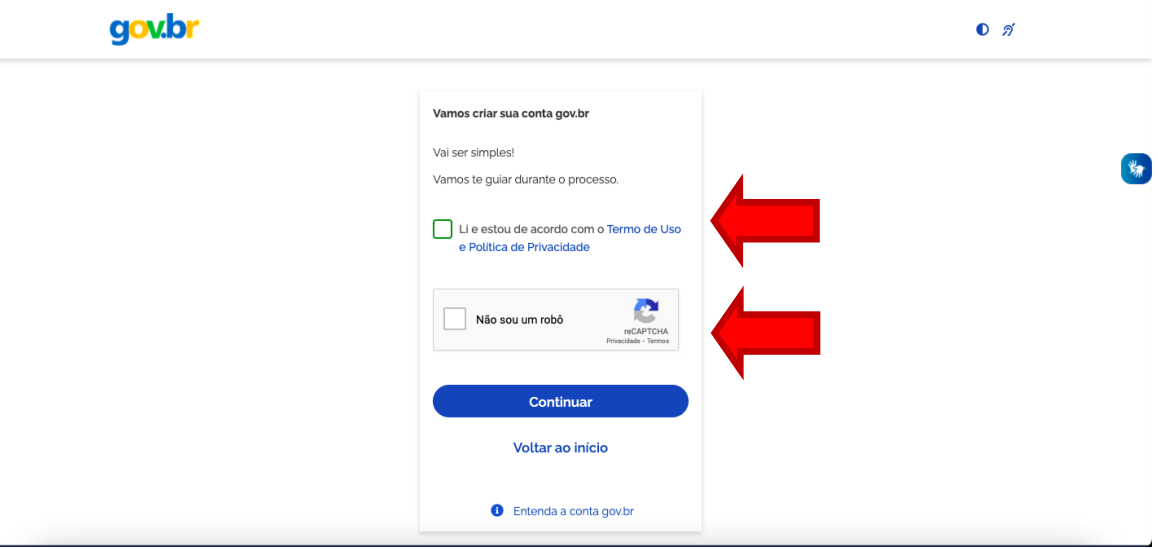

Após marcar o item "Não sou um robô" poderá ser solicitado ao usuário que selecione imagens de acordo com a palavra apresentada. Basta marcar as imagens que correspondem à palavra informada na página e clicar em Verificar.

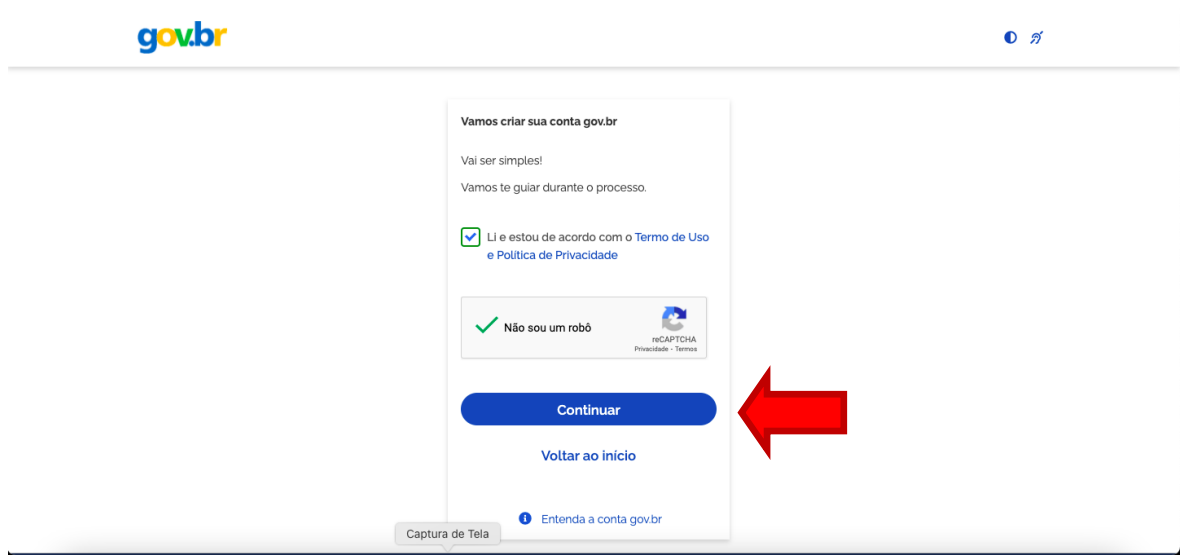

#### A seguir clique em **Continuar**.

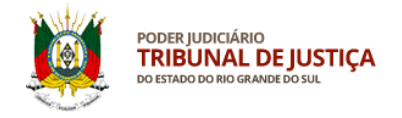

# **4 – Criaçao de conta no gov.br**

Para criar sua conta sem precisar acessar o aplicativo de seu banco, clique em "Tentar de outra forma".

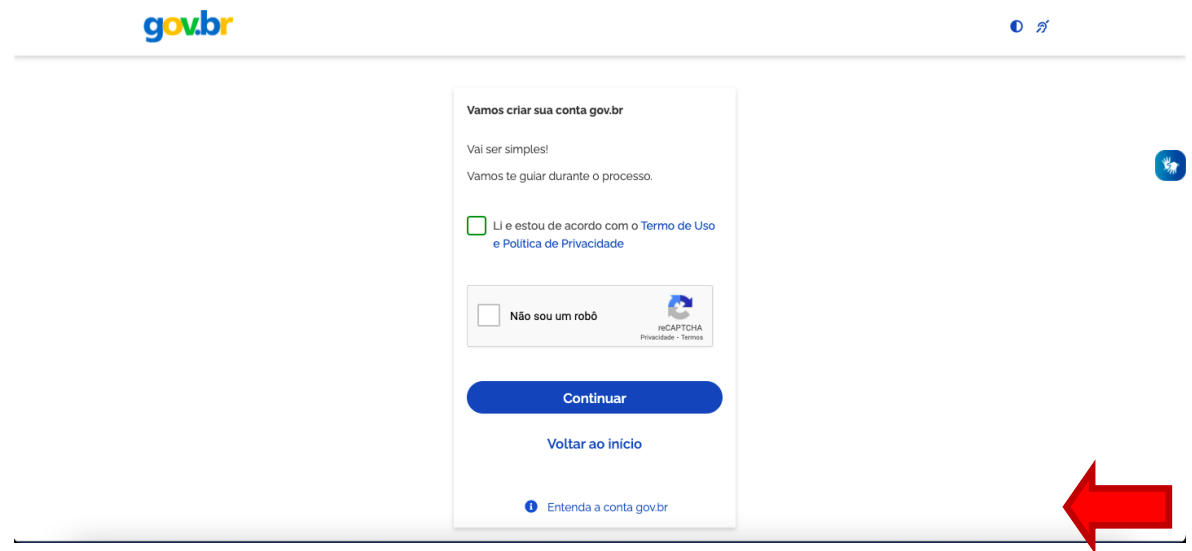

## **5 – Validação de dados pessoais no portal gov.br**

Responda às perguntas que serão realizadas com base em seus dados pessoais e clique em Continuar.

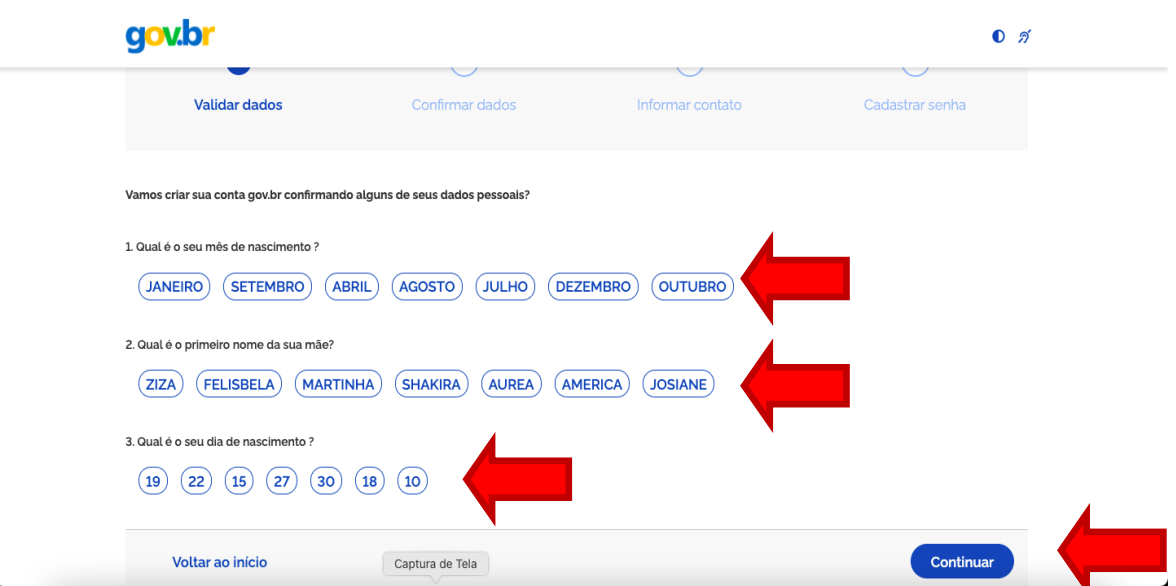

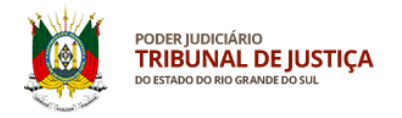

# **6 – Confirmação de dados pessoais no portal gov.br**

Confira seus dados pessoais e clique em Continuar.

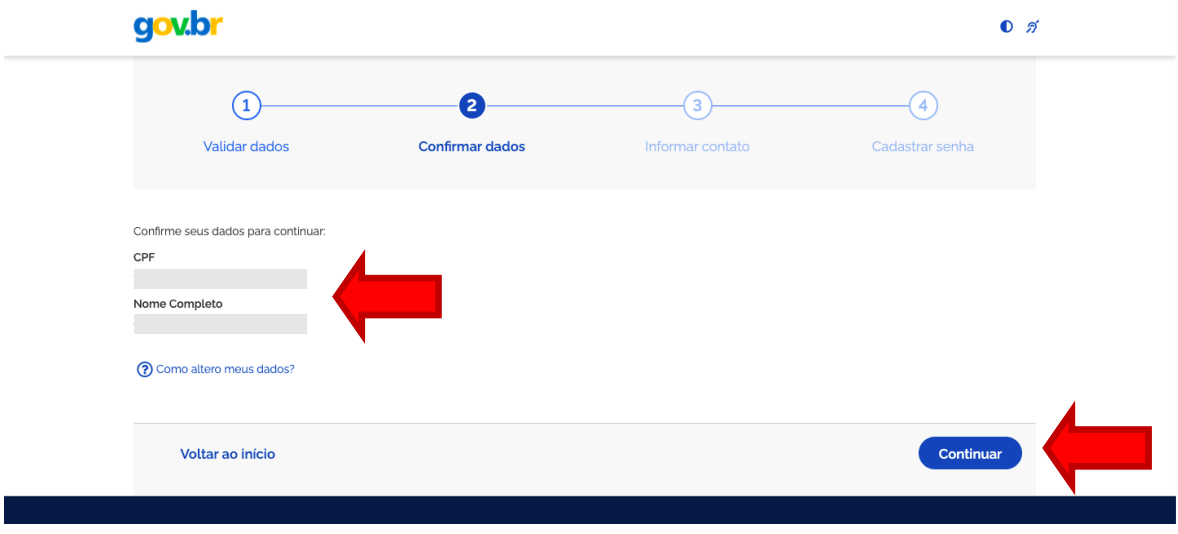

## **7 – Contato para ativação da conta gov.br**

Escolha como quer receber o código para ativar sua conta e informe seu e-mail ou número de telefone celular com DDD. A seguir, clique em continuar.

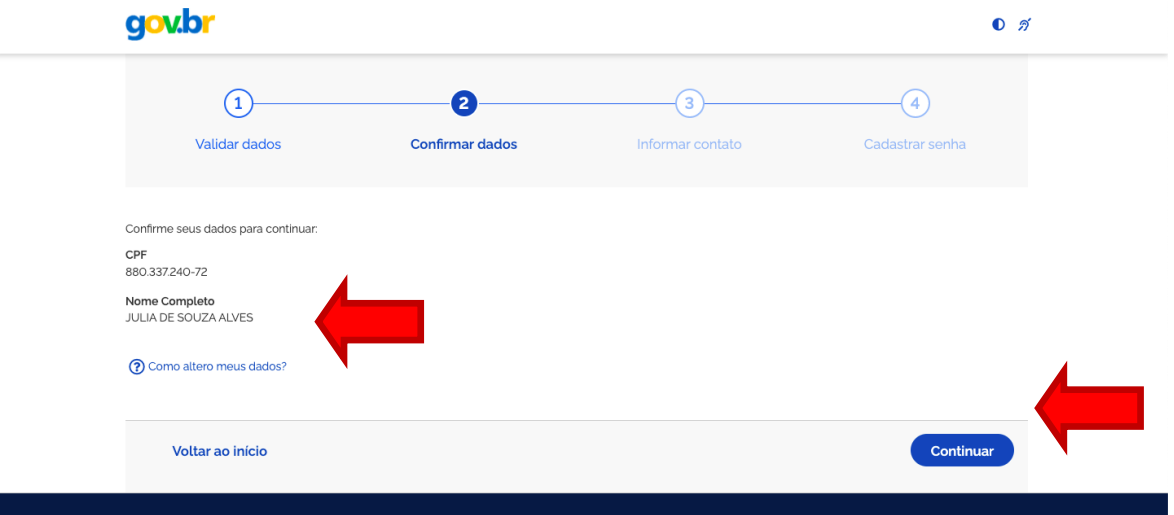

# **8 – Código de ativação da conta gov.br**

Elaboração: DIGEP-SASS V.1

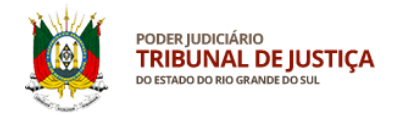

Digite o código de ativação da conta gov.br recebido por e-mail ou celular no campo indicado. Após, clique em Continuar.

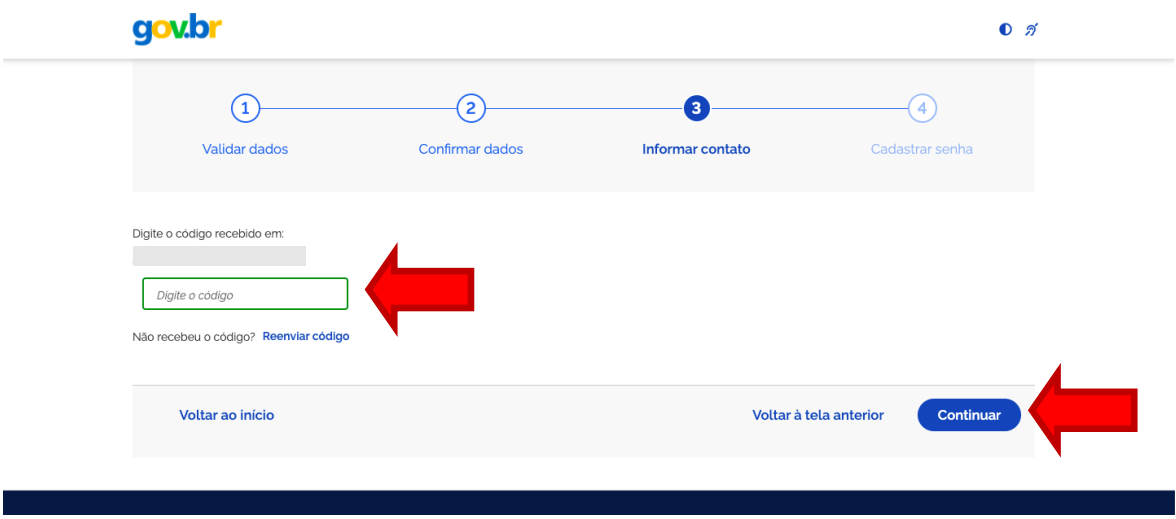

### **9 – Criação de senha da conta gov.br**

Crie, digite e confirme sua senha de acordo com as orientações informadas na página. Após, clique em Continuar para concluir.

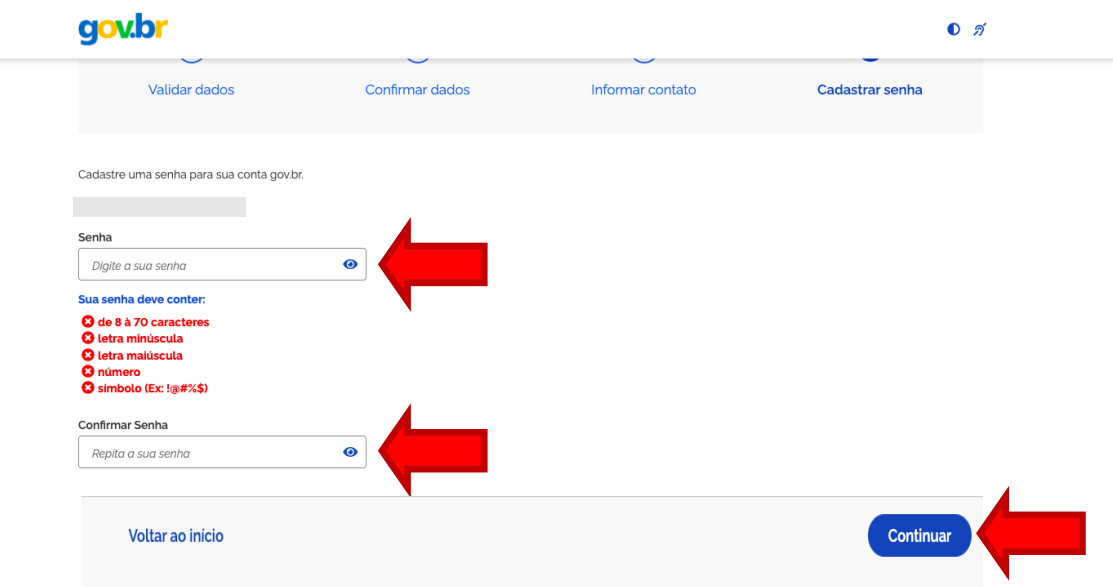

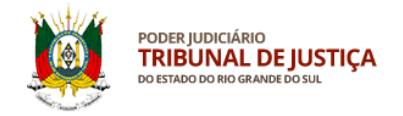

# **10 – Acesso ao sistema SALUS**

Para acessar o sistema SALUS, feche a página do gov.br e entre novamente no link [https://apps.tjrs.jus.br/salus.](https://apps.tjrs.jus.br/salus) Clique em Entrar com o gov.br.

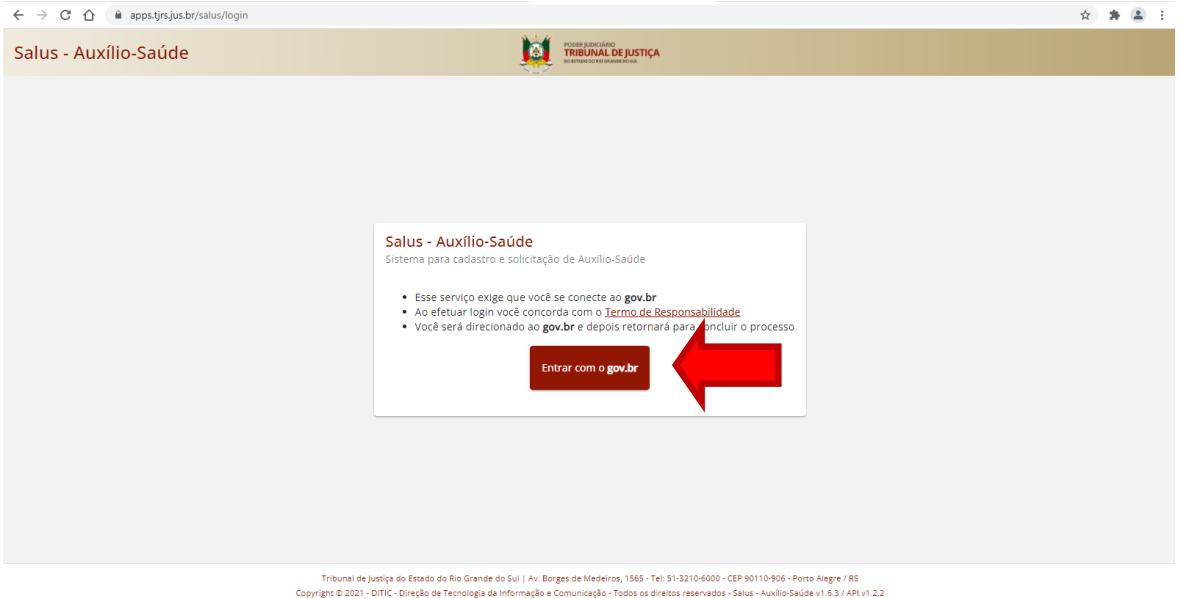

### **11 – Autorizações de acesso aos sistemas do Tribunal de Justiça**

Após colocar seu CPF e senha criados anteriormente, poderão ser solicitadas confirmações de acesso do gov.br para ingresso no sistema. O usuário deve autorizar para prosseguir.

#### **gov.br**

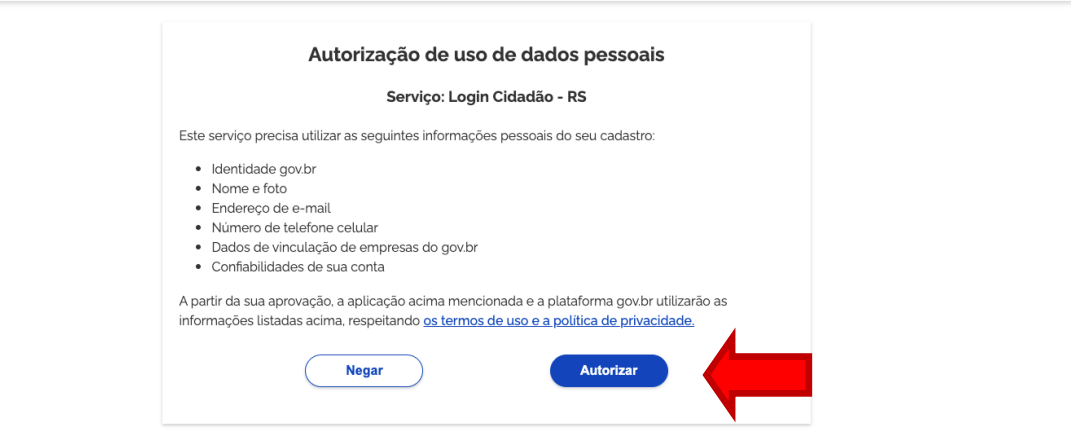

**O** Alto Contraste **3** VLibras

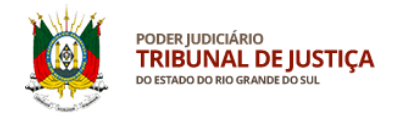

No seu primeiro acesso, o usuário deve autorizar o uso de alguns dados pessoais para ingressar no sistema do Tribunal de Justiça.

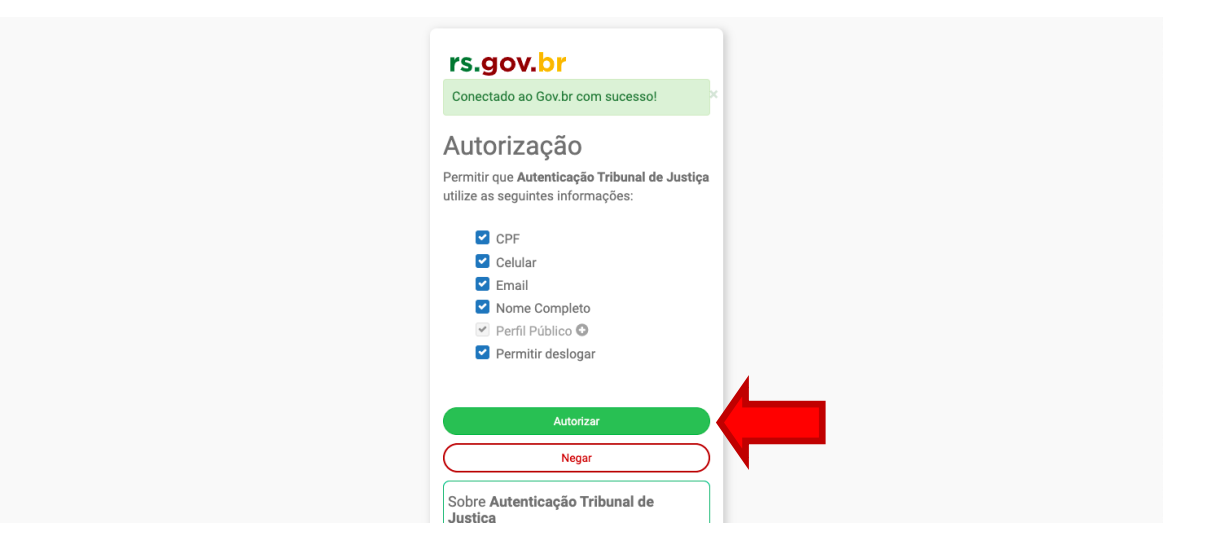

Serviço de Assistência à Saúde Suplementar, Direção de Gestão de Pessoas.